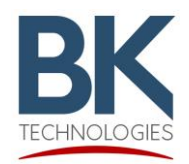

*BKR and KNG 5000 Channel Portable and Mobile Radio Firmware Installation Instructions* 

# **Purpose**

This document describes the procedure for proper installation of factory released firmware for BK Radio 5000 channel, BKR portable, KNG portable, and KNG mobile radios.

## **Radio Models**

#### **Mobile Radio Models:**

KNG-M150, KNG-M400, KNG-M500, and KNG-M800

#### **Mobile Radio Control Heads:**  KAA0660 and KAA0670

#### **Portable Radio Models:**

BKR5000, KNG-P150, KNG-P400, KNG-P500, and KNG-P800

In addition to model types, the KNG Portable is available in two versions. 5000 channel, P25 Trunking Capable/Upgradable or 512 channel, P25 Conventional only (KNG-S models).

**These instructions are for 5000 channel versions only.**

## **Portable Radio Identification**

Your radio version can be determined by observing the LCD display during power up or from the radio serial number.

Trunking Capable/Upradable **KNG-S Conventional Only** 

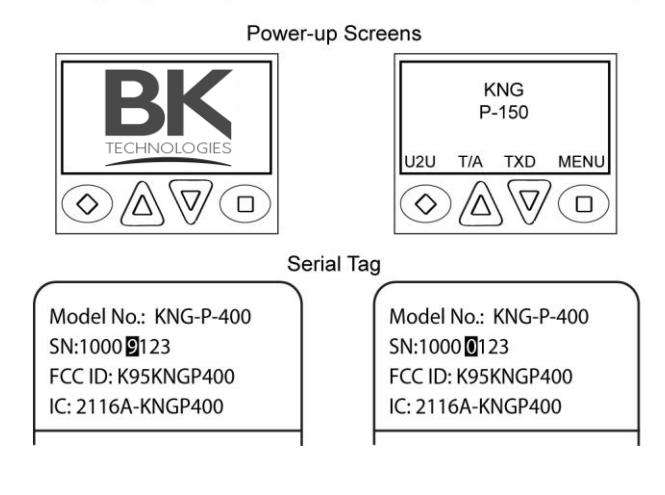

5000 Channel, P25 Trunking Capable/Upgradable version will display the BK Technologies logo at power-up and have a "9" as the fifth digit in the serial number.

KNG-S version will briefly display the radio model number at power up and have a "0" as the fifth digit in the serial number.

#### **These instructions do not apply to KNG-S model portables.**

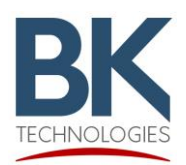

# **Important**

KNG2 radios with firmware version <5.5.0f will not be properly detected in Lightning Light.

Please read and follow the directions at the end of this document to update correctly.

## **Portable Radio Installation**

- 1. Open the zipped file containing firmware update files.
- 2. Run the executable file to install Lightning Light.
- 3. Open the program from the Windows start menu.
- 4. Connect the radio to the PC via program cable.
- 5. While holding the radios push-to-talk, turn on radio power. (Note: The radio must be connected to the computer before power-up.)
- 6. When the top LED flashes blue, release the push-to-talk button.
- 7. Lightning Light will automatically detect the correct device to updated. Click "Start" to begin the update.

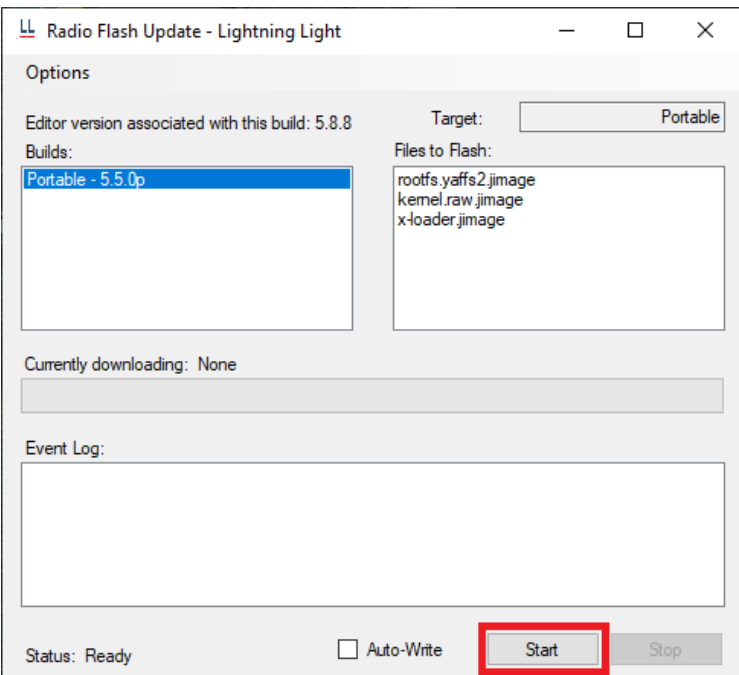

- 8. A status bar will indicate the progress of the firmware update.
- 9. Wait for the radio to reboot then disconnect the radio from the PC.
- 10. Exit the program by clicking the "X" at the top right or start at step 4 to update another radio.

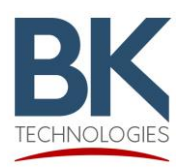

## **Mobile Radio Installation**

- 1. Open the zipped file containing firmware update files.
- 2. Run the executable file to install Lightning Light.
- 3. Open the program from the Windows start menu.
- 4. Connect the radio to the PC via USB cable.
- 5. While holding the microphones push-to-talk, turn on radio power. (Note: The radio must be connected to the computer before power-up.)
- 6. When the front LED flashes blue, release the push-to-talk button.
- 7. Lightning Light will automatically detect the correct device to updated. Click "Start" to begin the update.

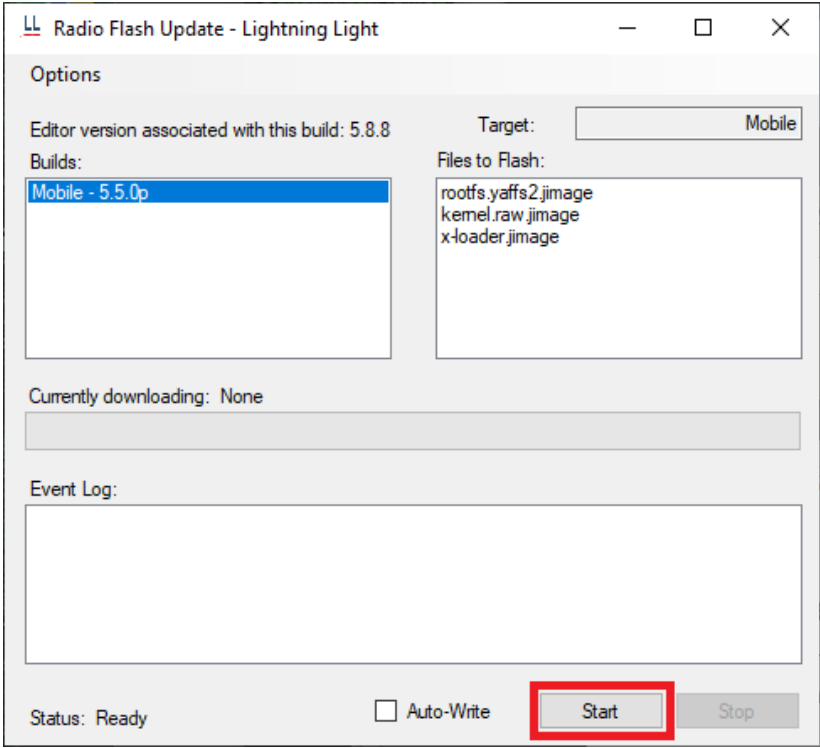

- 8. A status bar will indicate the progress of the firmware update.
- 9. Wait for the radio to reboot then disconnect the radio from the PC.
- 10. Exit the program by clicking the "X" at the top right or start at step 4 to update another radio.

# **NOTE: MOBILE RADIO FIRMWARE CANNOT BE INSTALLED VIA A REMOTE HEAD. PC CONNECTION MUST BE MADE DIRECTLY TO THE RADIO CORE.**

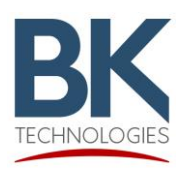

*BKR and KNG 5000 Channel Portable and Mobile Radio Firmware Installation Instructions* 

# **Mobile Radio Remote Control Head (KAA0660) Installation**

- 1. Open the zipped file containing firmware update files.
- 2. Run the executable file to install Lightning Light.
- 3. Open the program from the Windows start menu.
- 4. Connect the remote control head to the PC via USB cable.
- 5. While holding the push-to-talk on the microphone connected to the remote control head, turn on radio power. (Note: The radio must be connected to the computer before power-up.)
- 6. When the front LED flashes blue, release the push-to-talk button.
- 7. Lightning Light will automatically detect the correct device to updated. Click "Start" to begin the update.

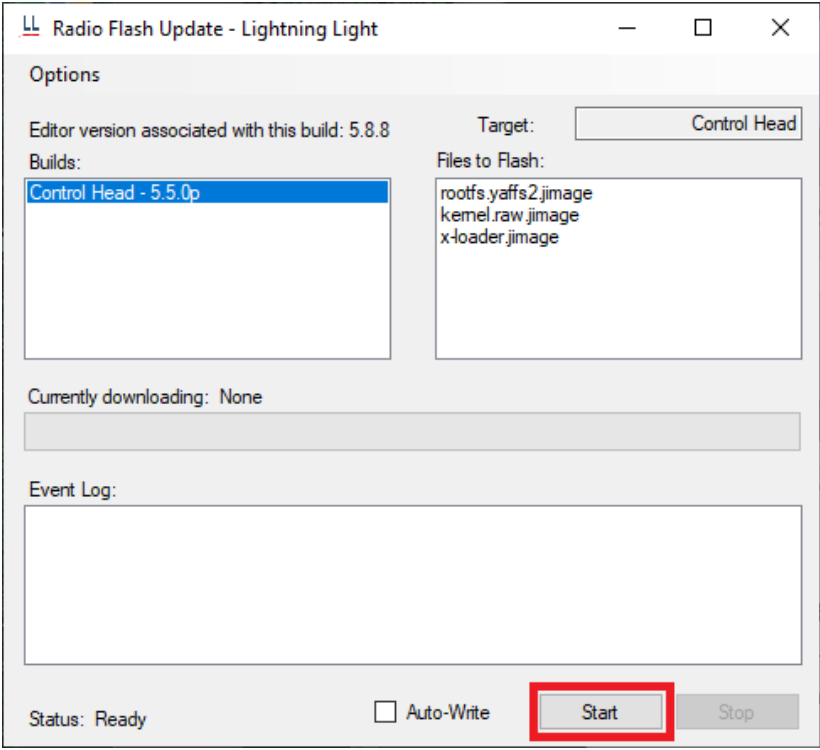

- 8. A status bar will indicate the progress of the firmware update.
- 9. Wait for the radio to reboot then disconnect the radio from the PC.
- 10. Exit the program by clicking the "X" at the top right or start at step 4 to update another radio.

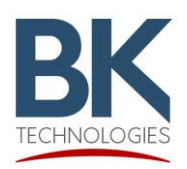

*BKR and KNG 5000 Channel Portable and Mobile Radio Firmware Installation Instructions* 

# **Mobile Radio Handheld Control Head (KAA0670) Installation**

- 1. Open the zipped file containing firmware update files.
- 2. Run the executable file to install Lightning Light.
- 3. Open the program from the Windows start menu.
- 4. Connect the handheld control head to the PC via USB cable.
- 5. While holding the push-to-talk on the handheld control head, turn on radio power. (Note: The radio must be connected to the computer before power-up.)
- 6. When the front LED flashes blue, release the push-to-talk button.
- 7. Lightning Light will automatically detect the correct device to updated. Click "Start" to begin the update.

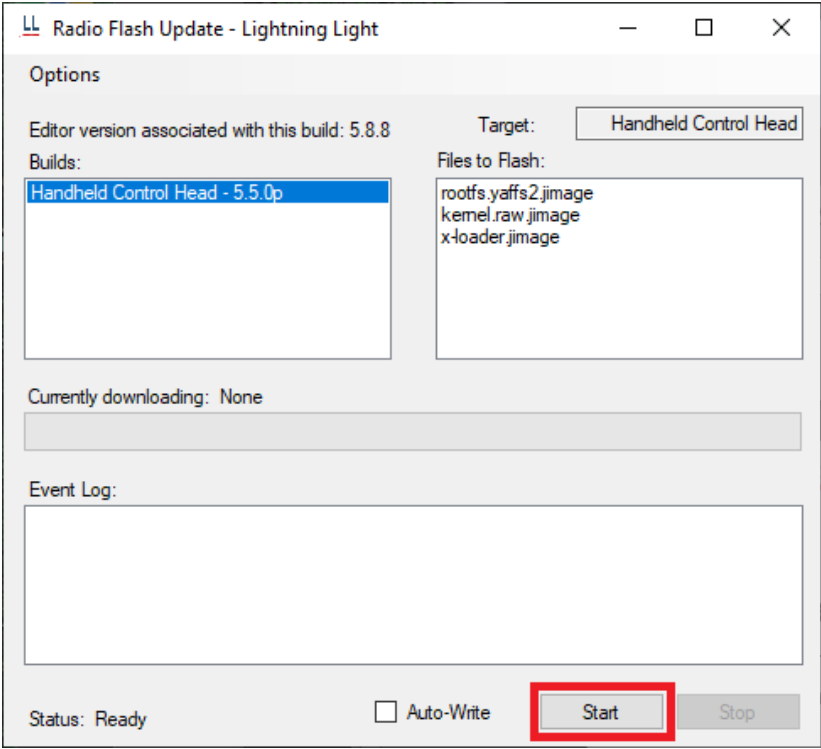

- 8. A status bar will indicate the progress of the firmware update.
- 9. Wait for the radio to reboot then disconnect the radio from the PC.
- 10. Exit the program by clicking the "X" at the top right or start at step 4 to update another radio.

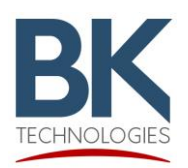

### **Important for Radios with older Firmware**

All-in-One Lightning Light includes the firmware for HCH, Mobile, Portable, Portable‐G2 and RCH. It will automatically detect the correct device once the device is put into the flashing mode.

KNG2 radios with firmware version <5.5.0f will not be properly detected, follow the instructions below.

- 1. Open the Lightning Light executable.
- 2. Navigate to the "Options" menu at the top.
- 3. Select "Flash <5.5.0c KNG2s"
- 4. Choose "Portable-G2" from the "Builds" section.
- 5. Click "Start" to begin update.

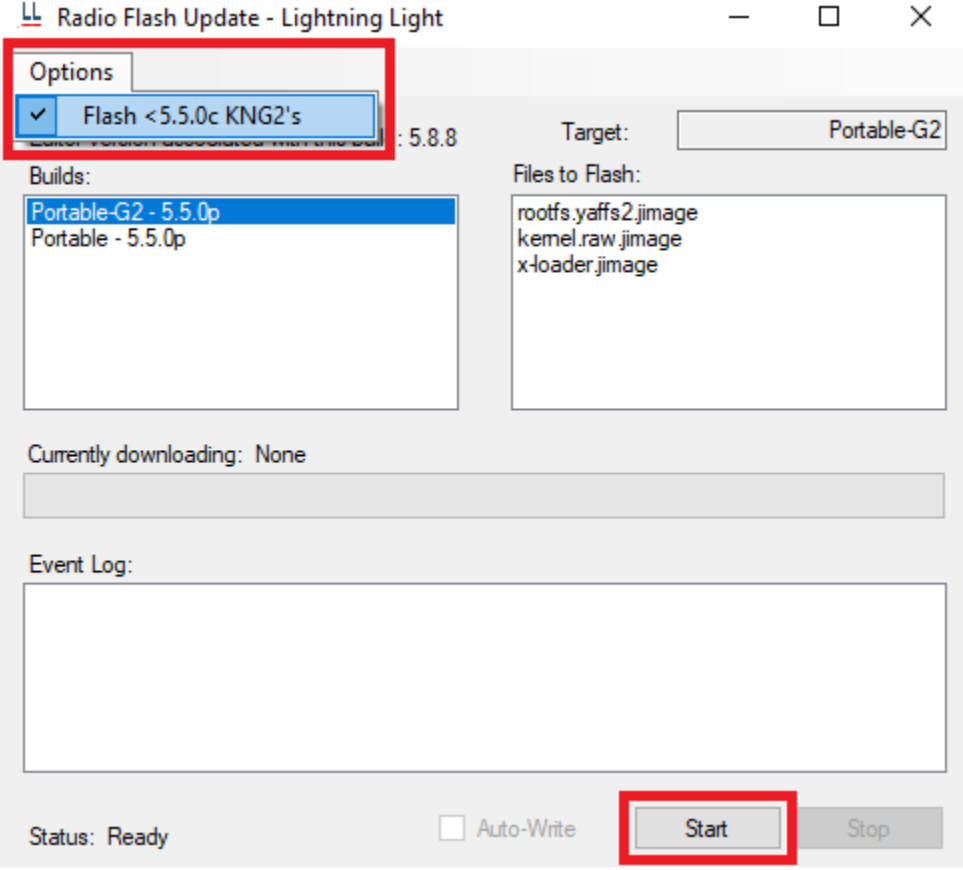